# KONE Online Instrukcja Użytkownika

KONE

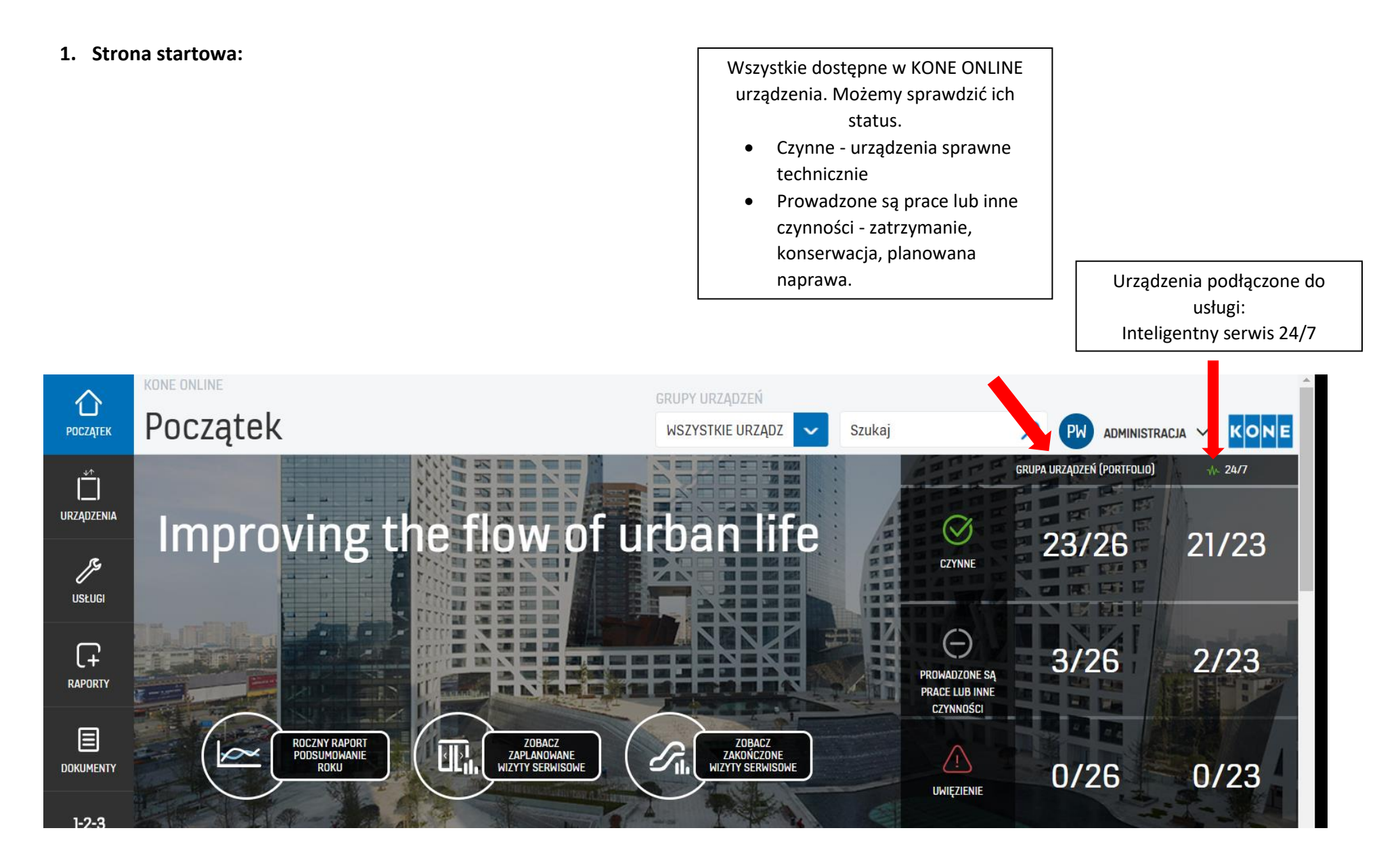

**2. Widgety -** z ich poziomu za pomocą kliknięcia możemy w szybki sposób przenieść się do podstawowych informacji dot. urządzeń.

**TWOJE URZĄDZENIA** - służy do przeniesienia do listy naszych urządzeń. Dla ułatwienia klikając w małe ikony możemy przenieść się np. do listy na której znajdują się wyłącznie windy lub schody.

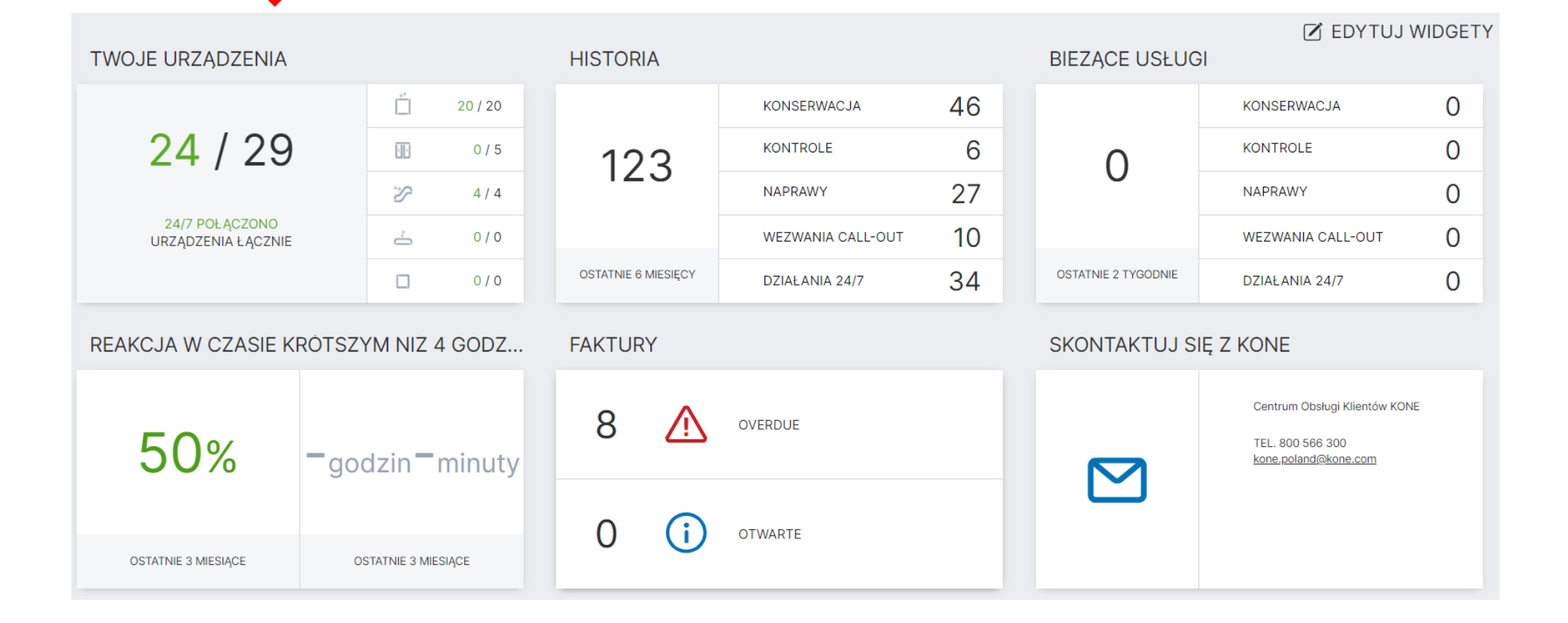

Po kliknięciu w widget widzimy listę adresów na których znajdują się nasze urządzenia:

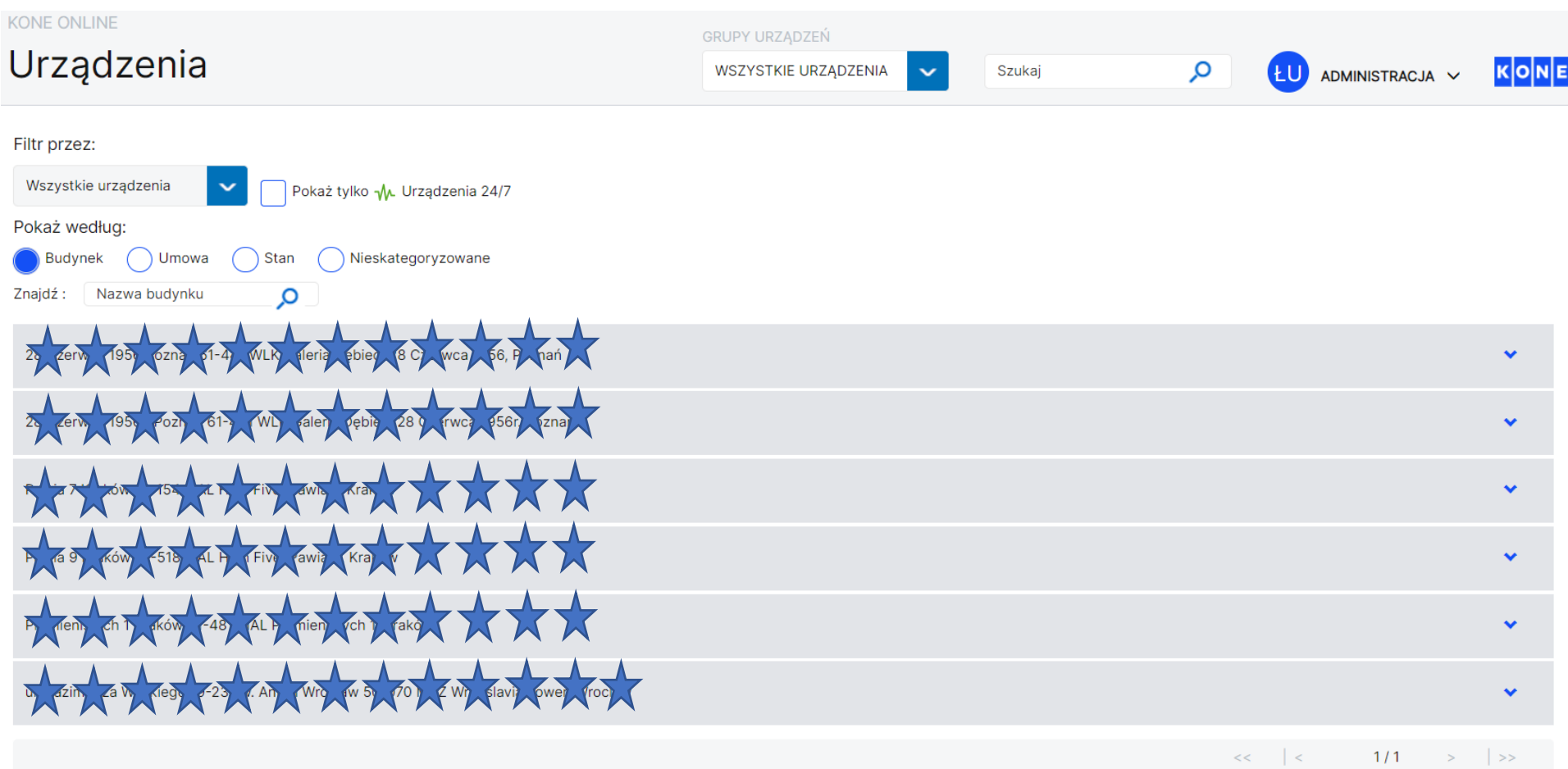

Po kliknięciu strzałki znajdującej się po prawej stronie listy mamy możliwość rozwnięcia listy urządzeń znajdującej się na konkretnym adresie. Klikając w numer konkretnego urządzenia przenosimy się do historii serwisowej.

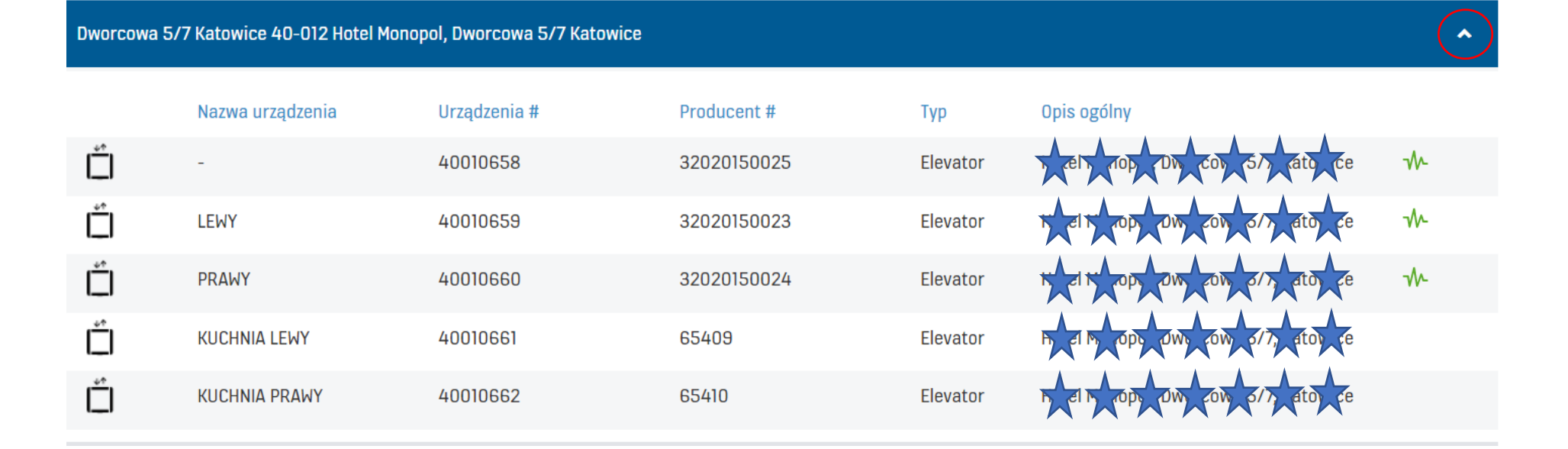

Po przeniesieniu do widoku konkretnego urządzenia mamy dostęp do historii serwisowej z okresu ostatnich 2 lat. Klikając w interesujące Nas zlecenie widzimy jego szczegóły tj.: numer, rodzaj, status, długość trwania i opis.

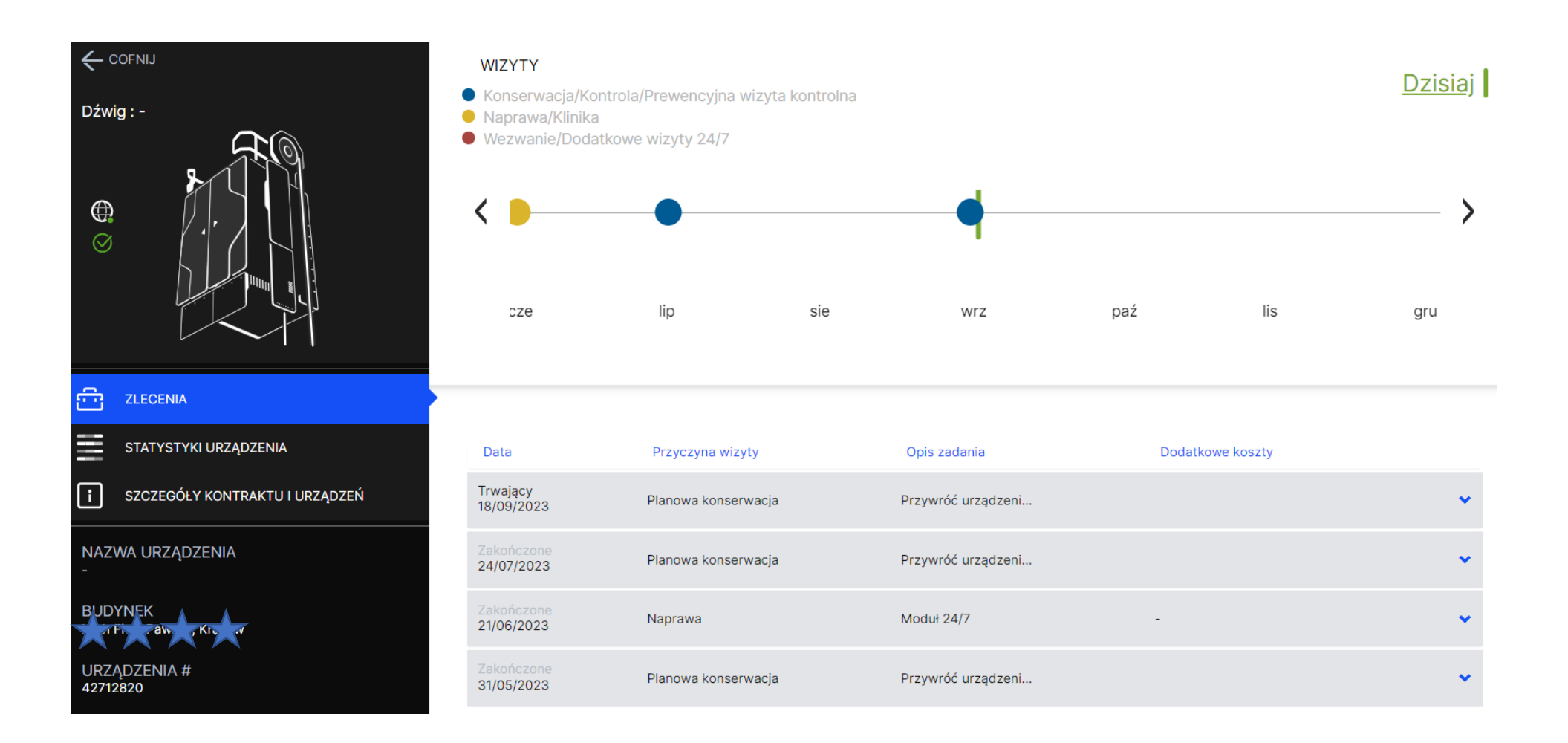

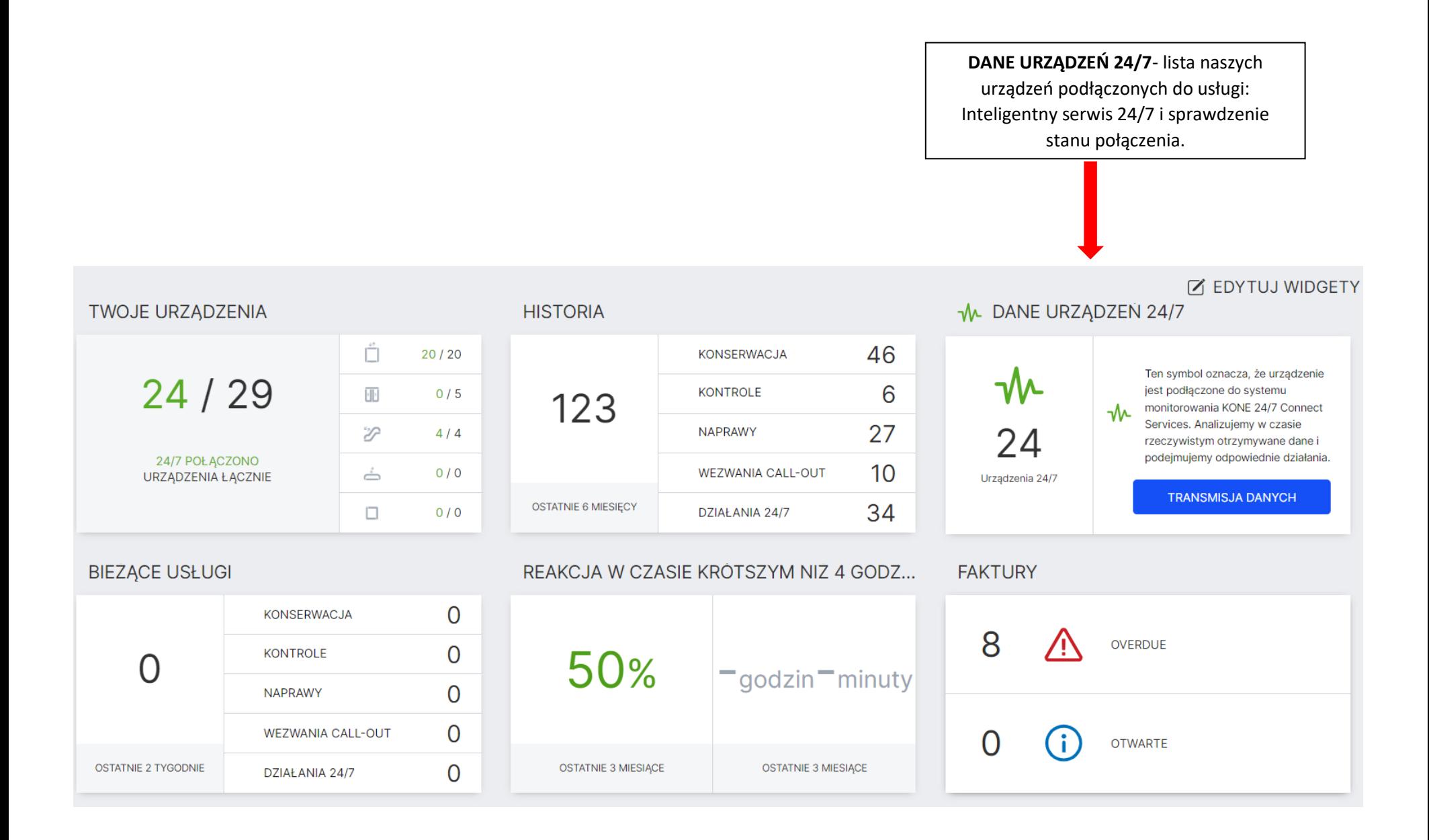

Po kliknięciu w widget po lewej stronie znajduję się podsumowanie łącznej liczby urządzeń, ilość urządzeń połączonych, oraz te, których łączność jest sprawdzana. Stan poszczególnych urządzeń widzimy po prawej stronie.

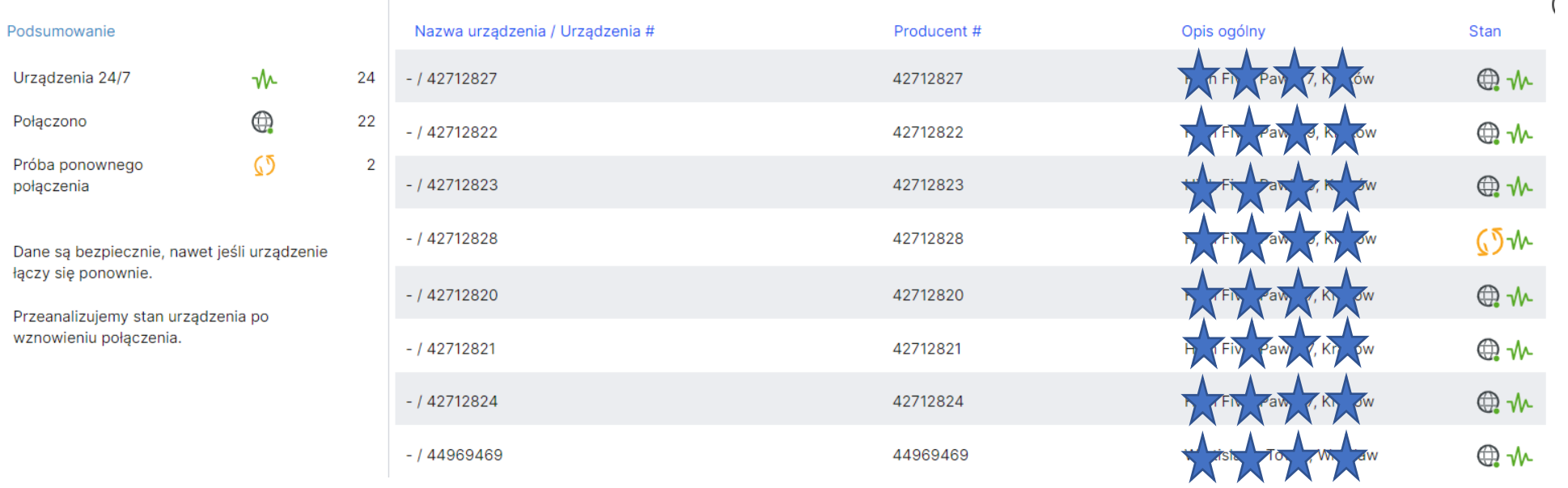

 $\mathbf{r}$ 

Klikając w numer konkretnego urządzenia możemy również przenieść się do jego widoku. Po przeniesieniu do widoku konkretnego urządzenia, mamy dostęp do historii serwisowej z okresu ostatnich 2 lat. Klikając w interesujące nas zlecenie widzimy jego szczegóły tj.: numer, rodzaj, status, długość trwania i opis.

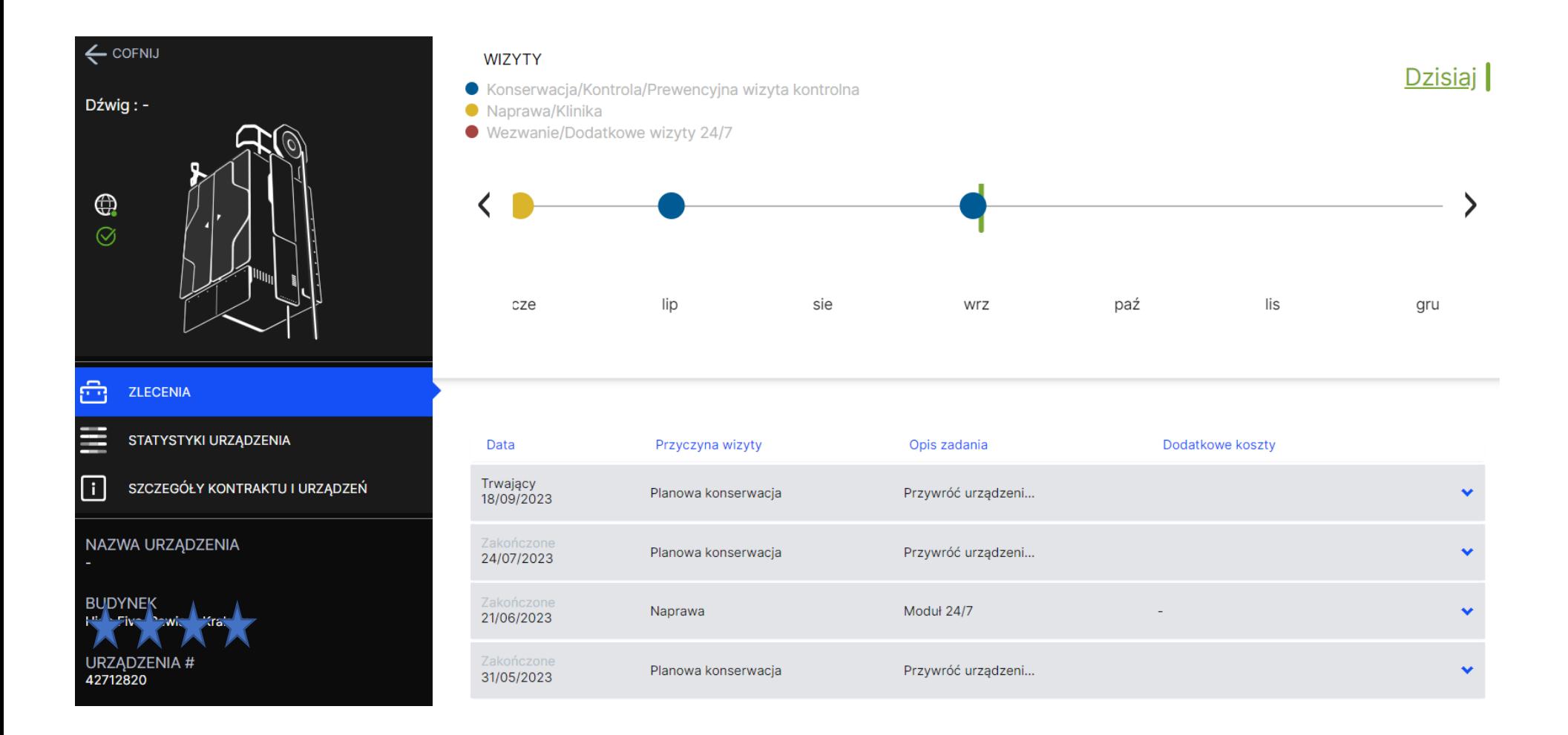

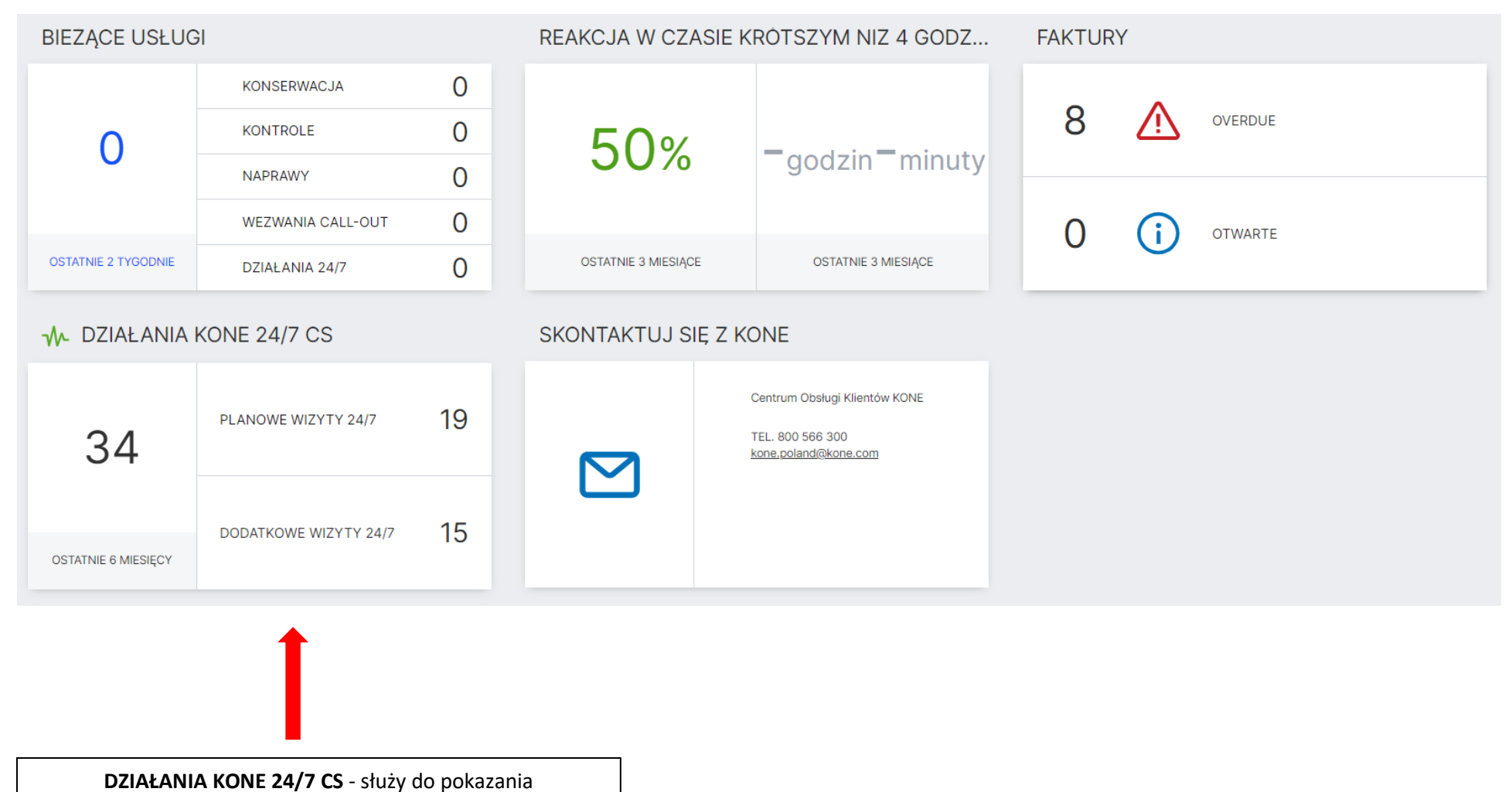

zleceń/nieprawidłowości zdiagnozowanych przez usługę Inteligentny serwis 24/7.

Po kliknięciu w widget widzimy listę wszystkich zleceń wygenerowanych automatycznie przez inteligentny serwis 24/7 przez ostatnie 6 miesięcy. Klikając w interesujące nas zlecenie widzimy jego szczegóły tj.: numer, rodzaj, status, długość trwania i opis.

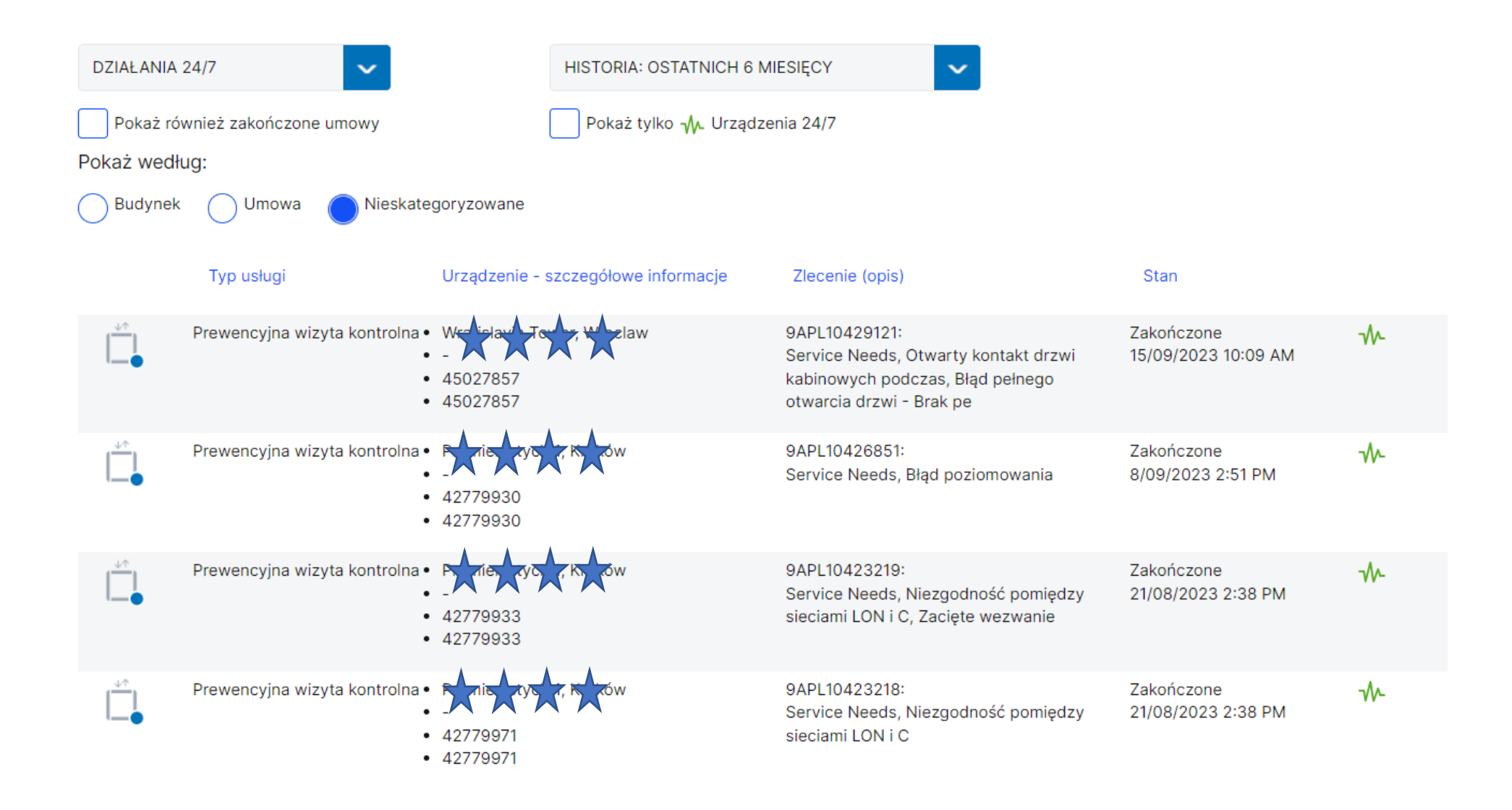

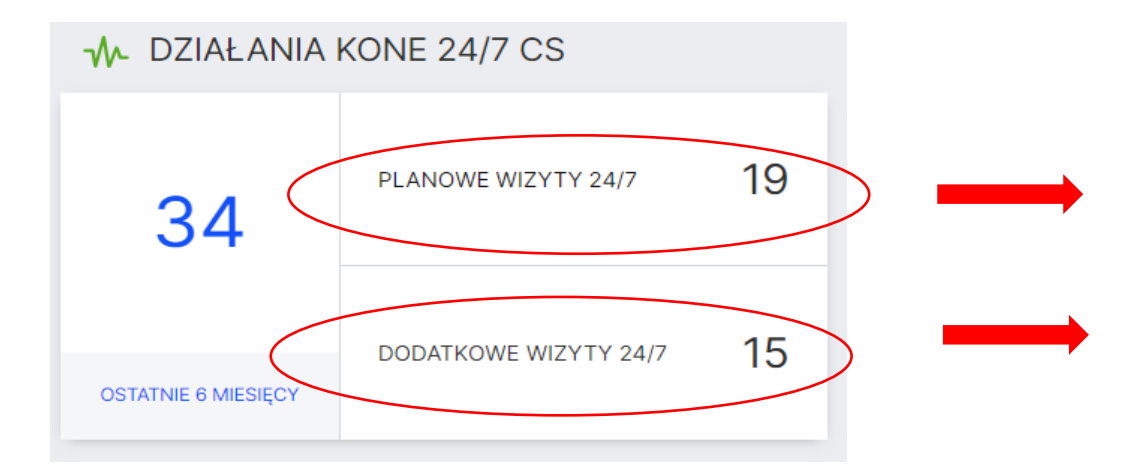

Jeżeli chcemy sprawdzić konkretny rodzaj zleceń klikamy odpowiednio w: **PLANOWANE WIZYTY 24/7** - optymalizacja planu następnej konserwacji. Rozszerzenie zakresu konserwacji.

**DODATKOWE WIZYTY 24/7** - reakcja natychmiastowa i przyjazd KONE na obiekt.

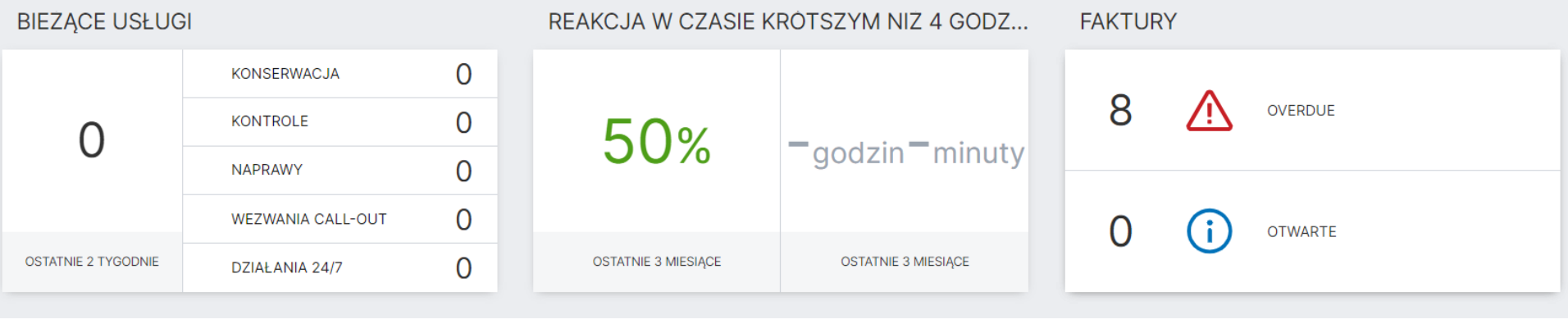

**BIEŻĄCE USŁUGI** - służy do pokazania usług, które są "otwarte", tzn. konserwator dostał informację o zapotrzebowaniu na usługę, oraz terminie jej wykonania. Po kliknięciu w widget widzimy listę wszystkich zleceń z ostatnich dwóch tygodni, które są otwarte.

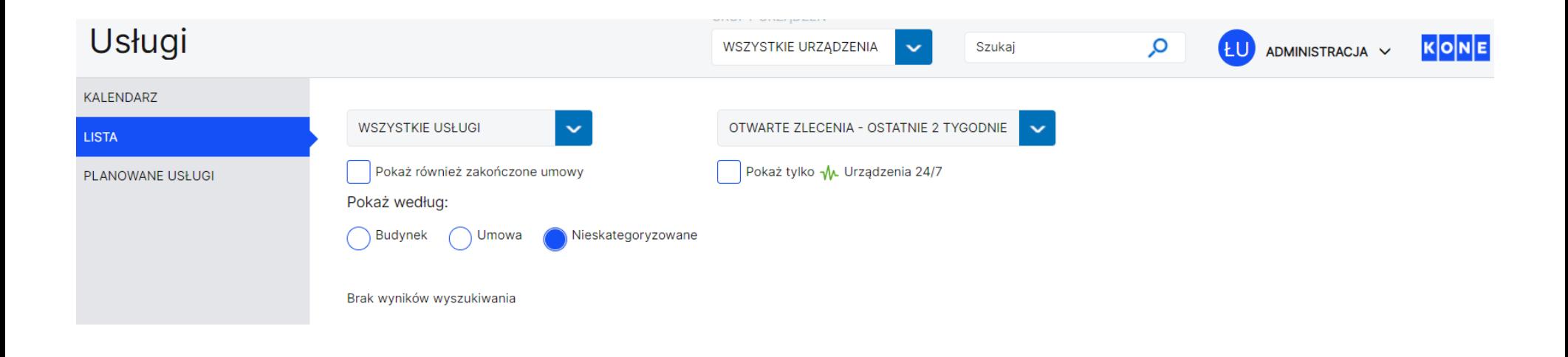

Po kliknięciu w odpowiednie zlecenie widzimy jego szczegóły tj.: numer, rodzaj, status, planowany czas i opis.

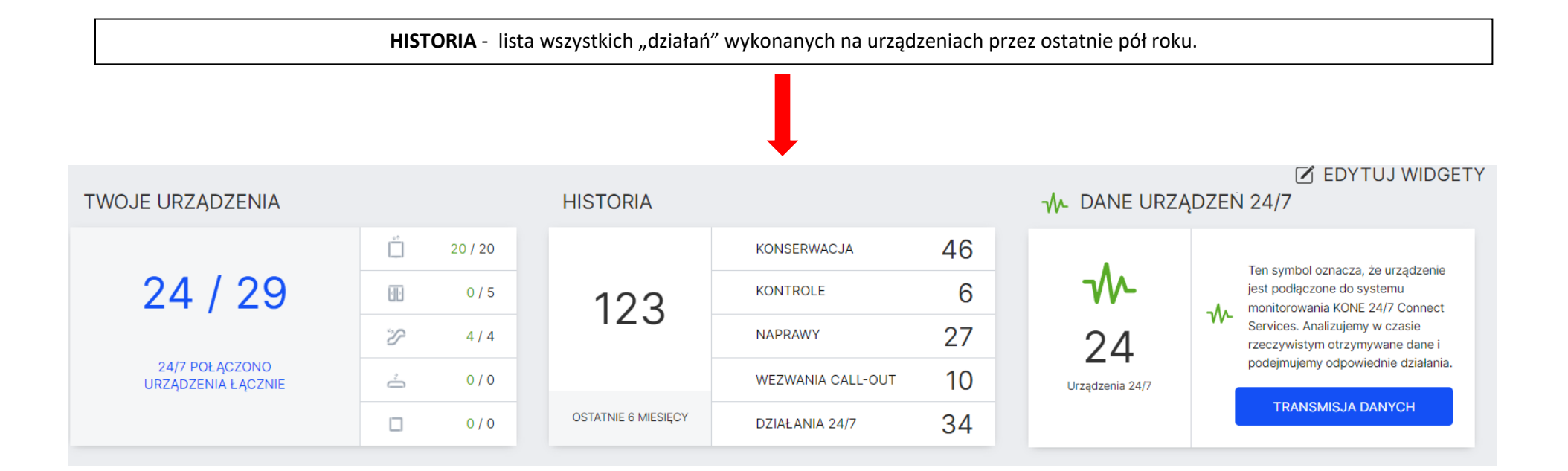

Po kliknięciu w widget widzimy listę wszystkich wygenerowanych zleceń przez ostatnie 6 miesięcy, dla wszystkich urządzeń. Wchodząc w interesujące Nas zlecenie widzimy jego szczegóły tj.: numer, rodzaj, status, długość trwania i opis.

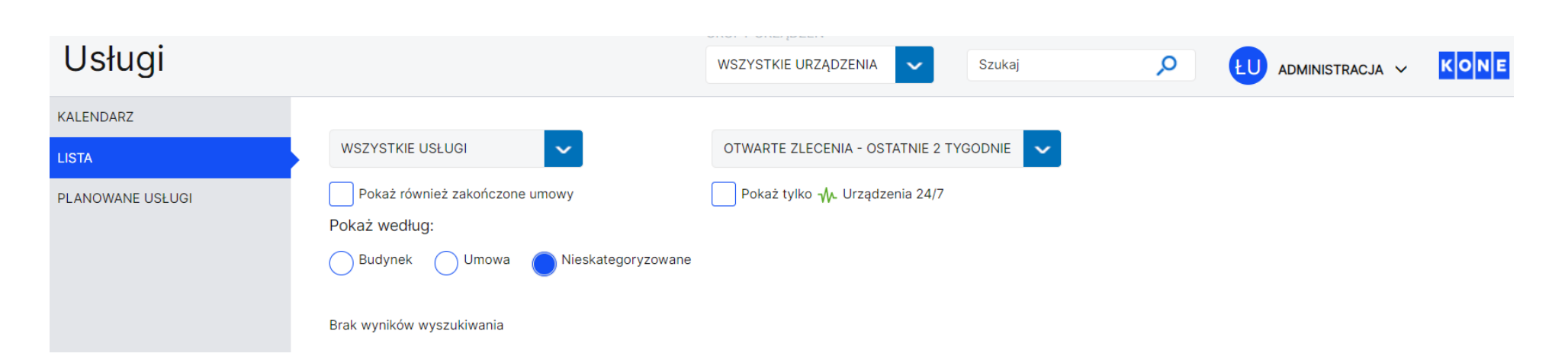

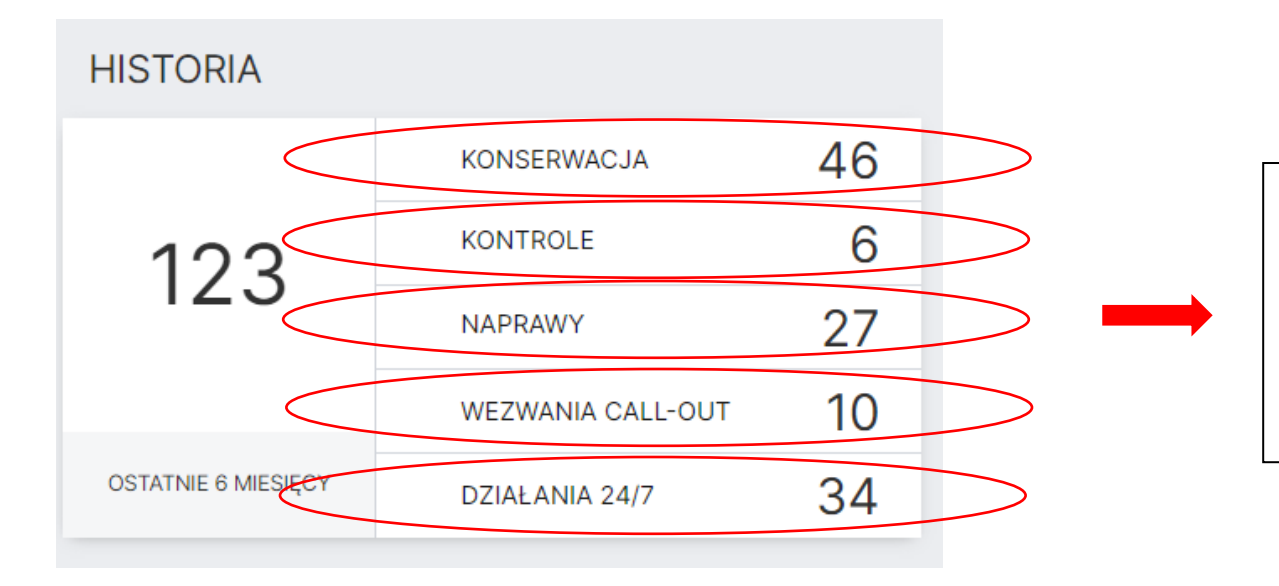

# Jeżeli chcemy sprawdzić konretny rodzaj zleceń klikamy odpowiednio w:

- Konserwacja
- Kontrole
- Naprawy
- Wezwania Call-out
- Działania 24/7

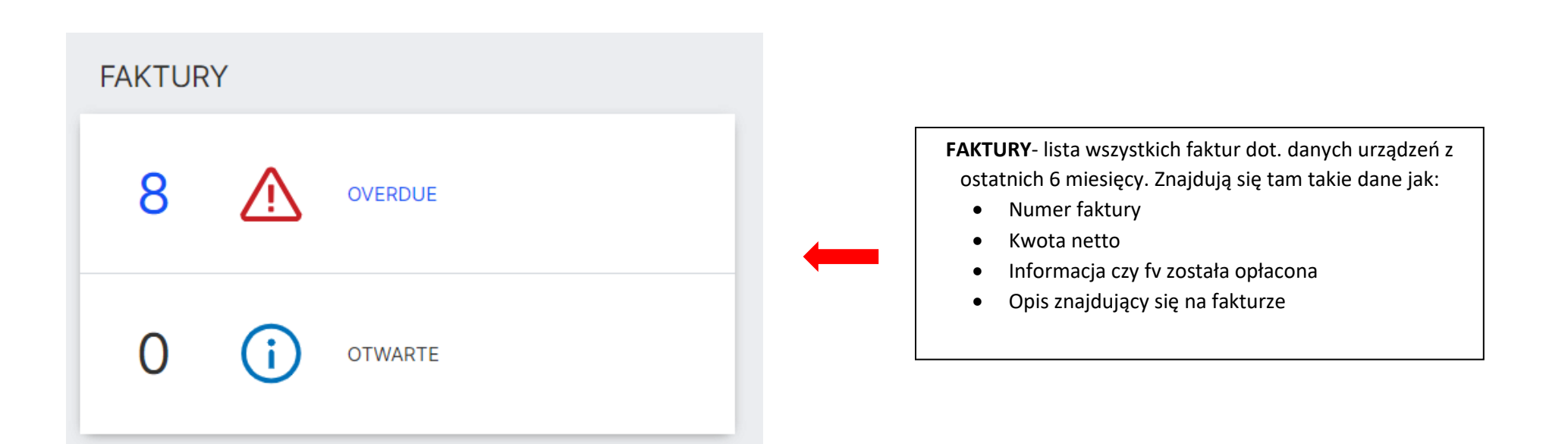

Po wejściu w Widget widzimy listę wszystkich faktur, wystawionych przez ostatnie 24 miesiące.

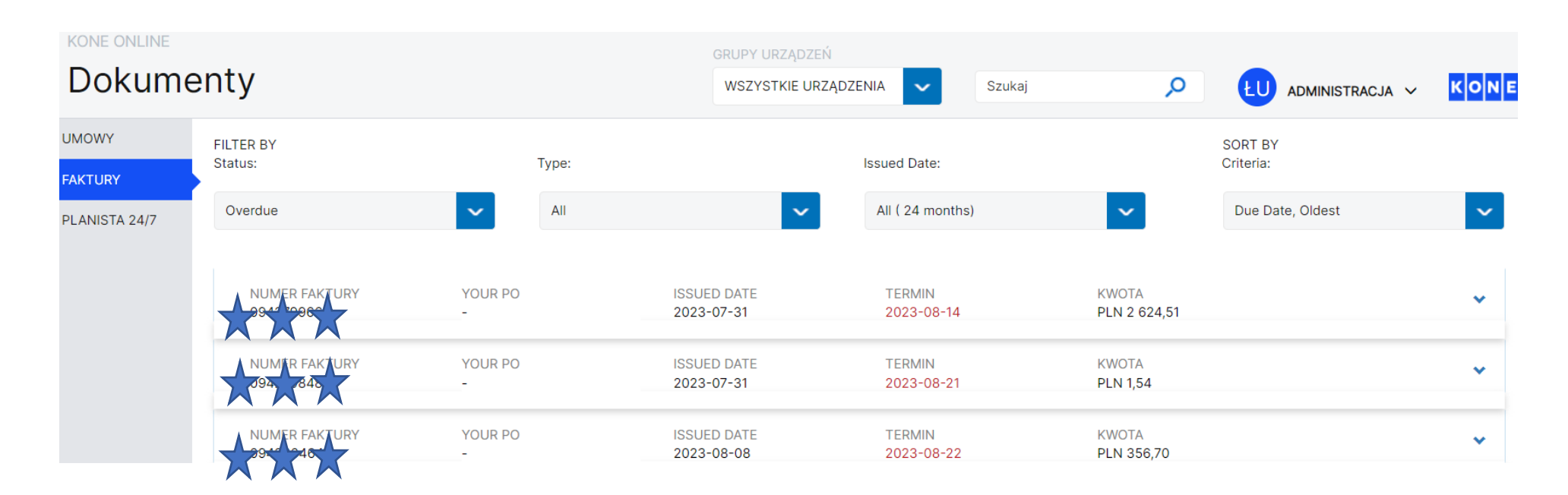

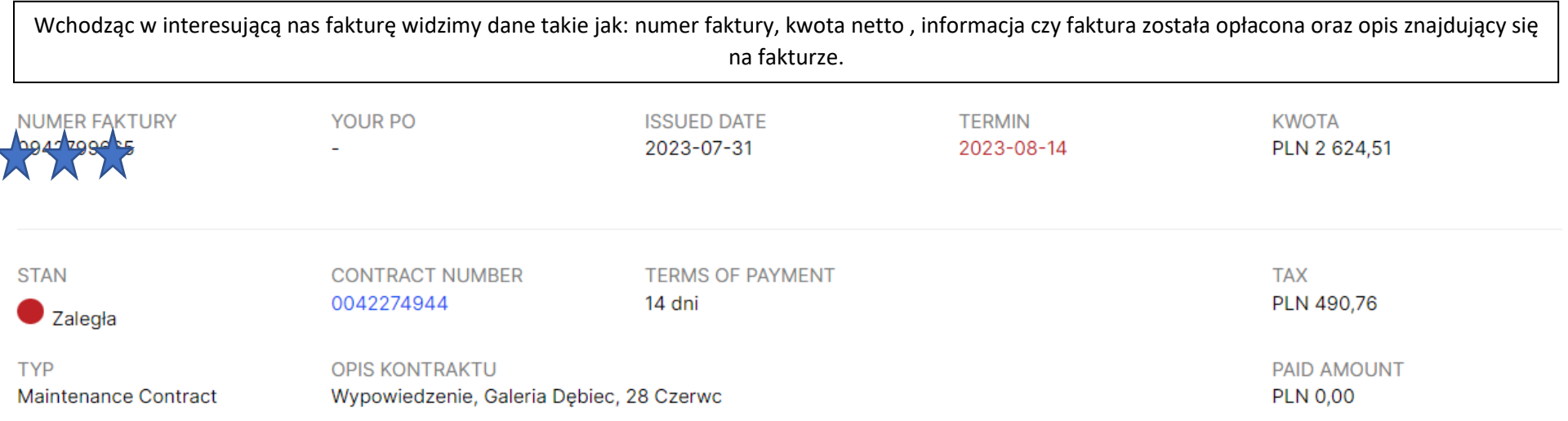

# SKONTAKTUJ SIĘ Z KONE

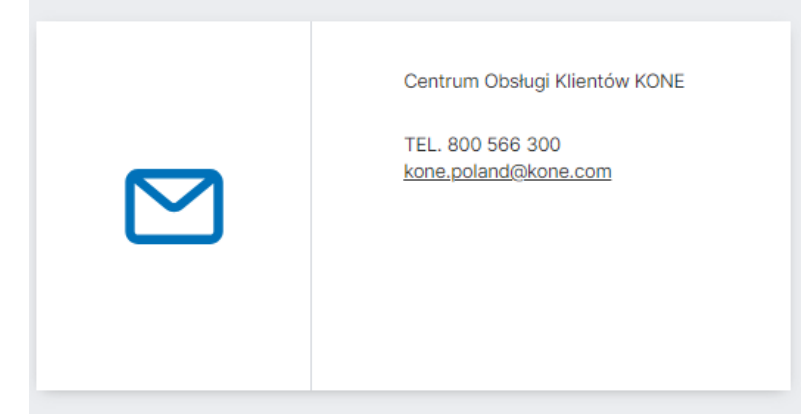

**SKONTAKTUJ SIĘ Z KONE** – dane kontaktowe ogólnopolskiego centrum zgłoszeniowego Kone.

# **3. Menu boczne**

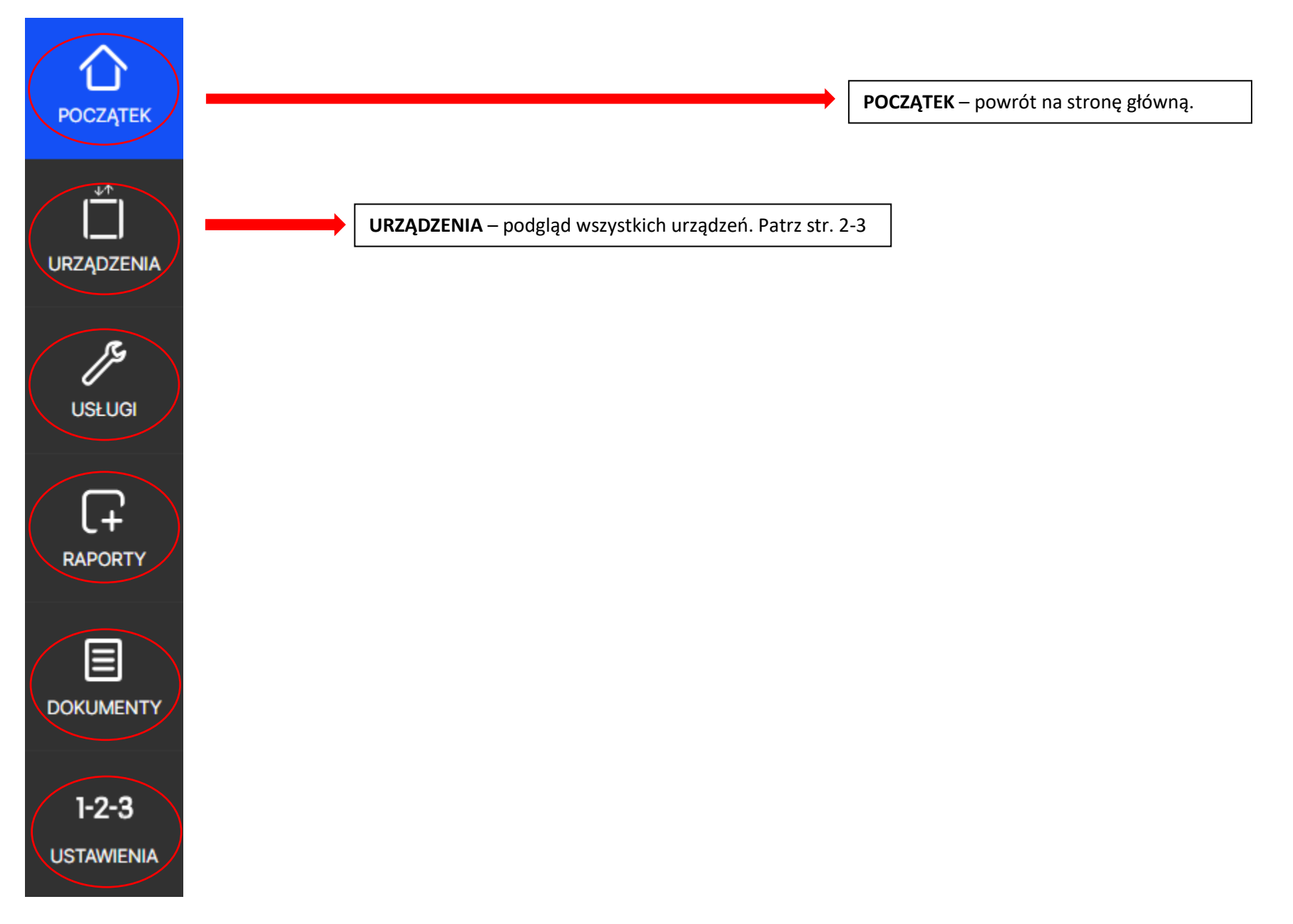

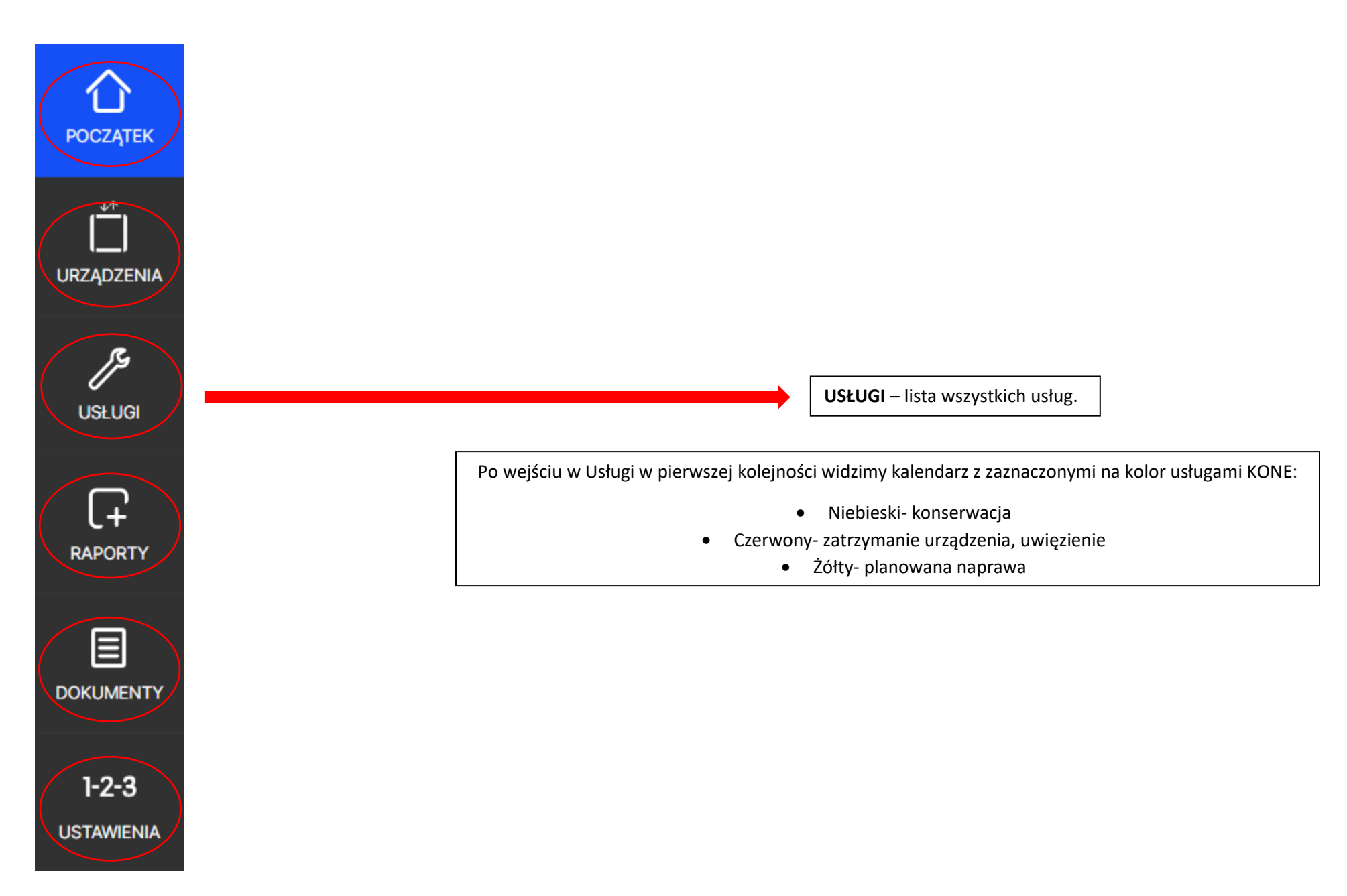

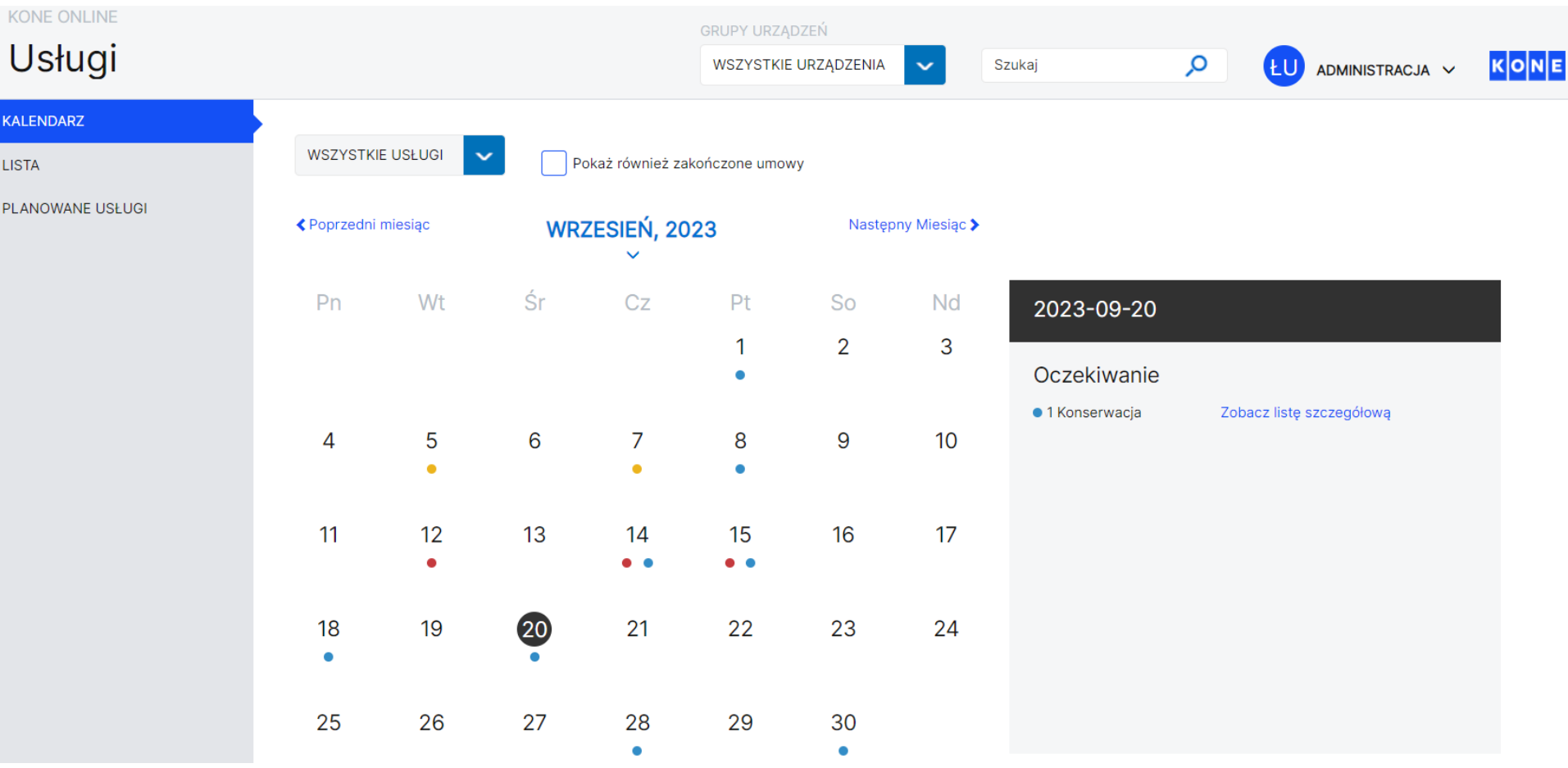

Zaznaczając konkretną datę, pod kalendarzem możemy zobaczyć listę zdarzeń z danego dnia.

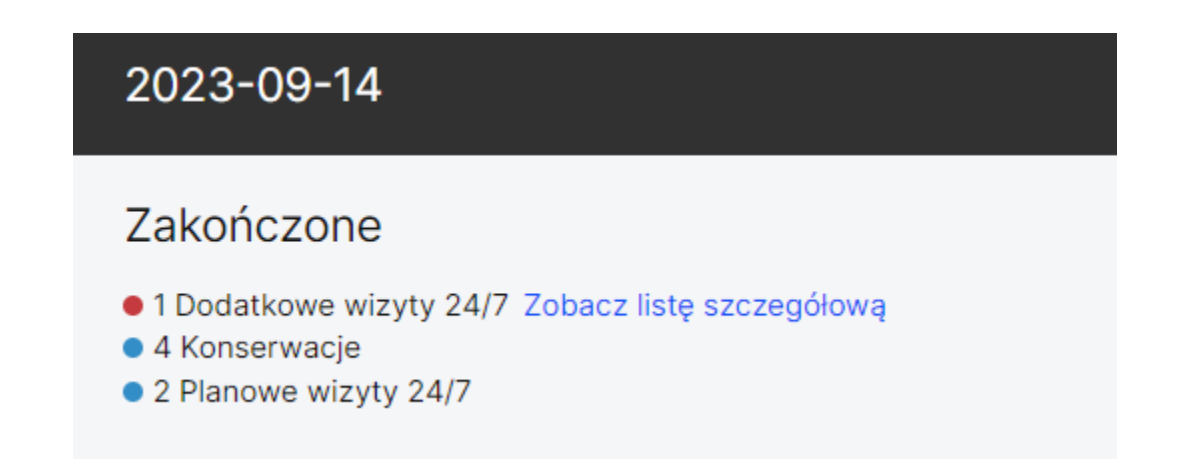

oraz przejść do listy szczegółowej zawierającej: numer, rodzaj, status, długość trwania i opis.

Po przejściu w zakładkę Lista w menu Usługi przenosimy się do listy wszystkich zleceń podzielonej na obiekty.

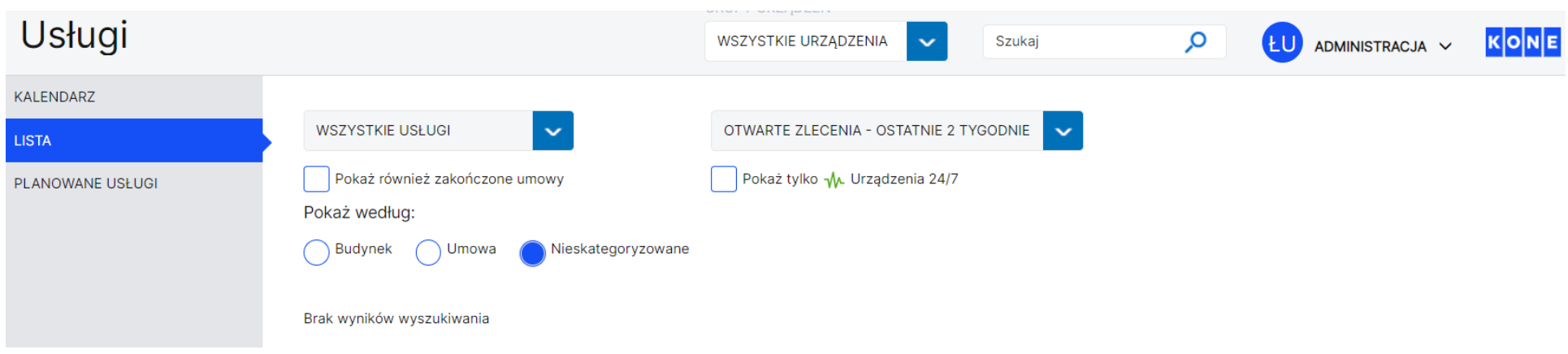

Z list rozwijalnych możemy wybrać filtry zawężające nasze wyszukiwanie. Możemy wybrać rodzaj interesującej nas usługi oraz okres.

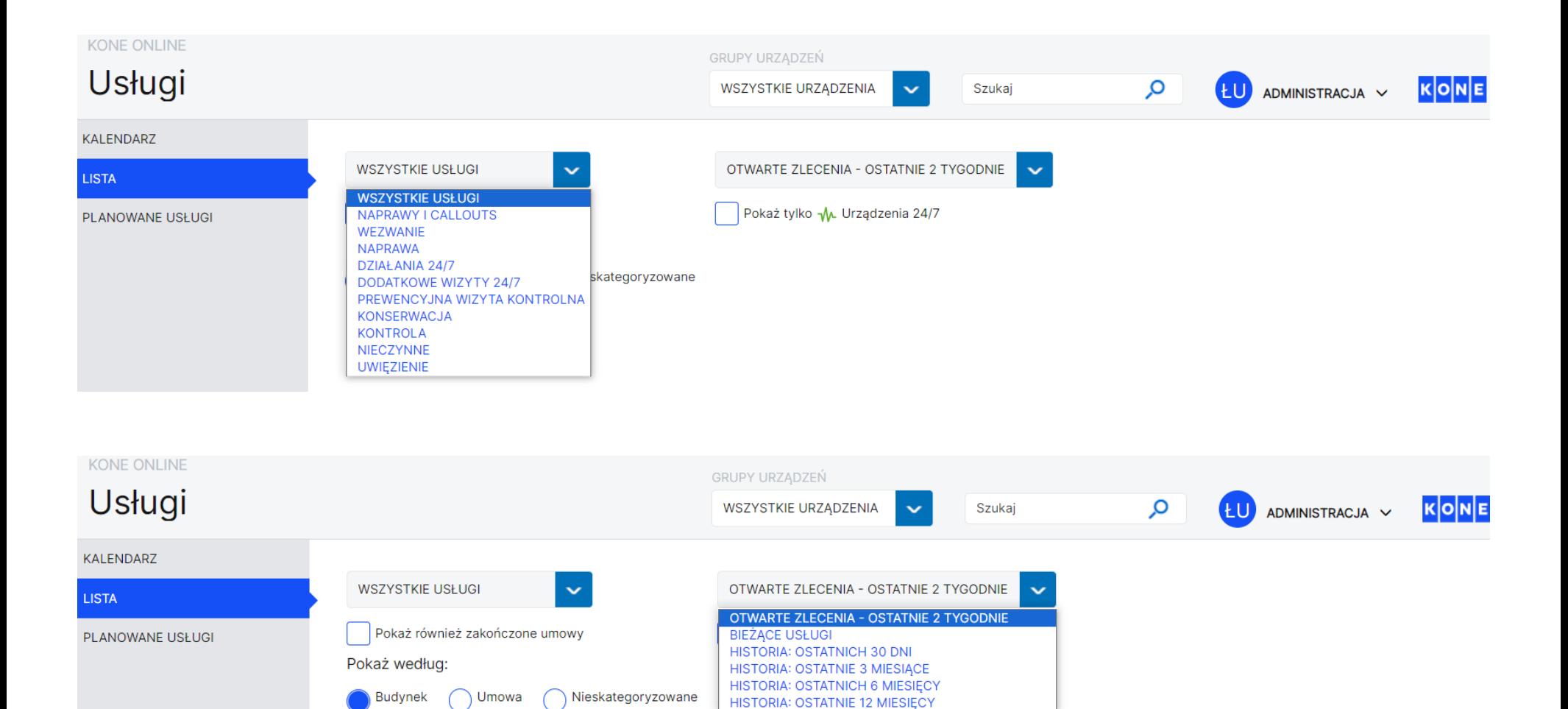

Zaznaczając interesujące Nas zlecenie widzimy jego szczegóły tj.: numer, rodzaj, status, długość trwania i opis.

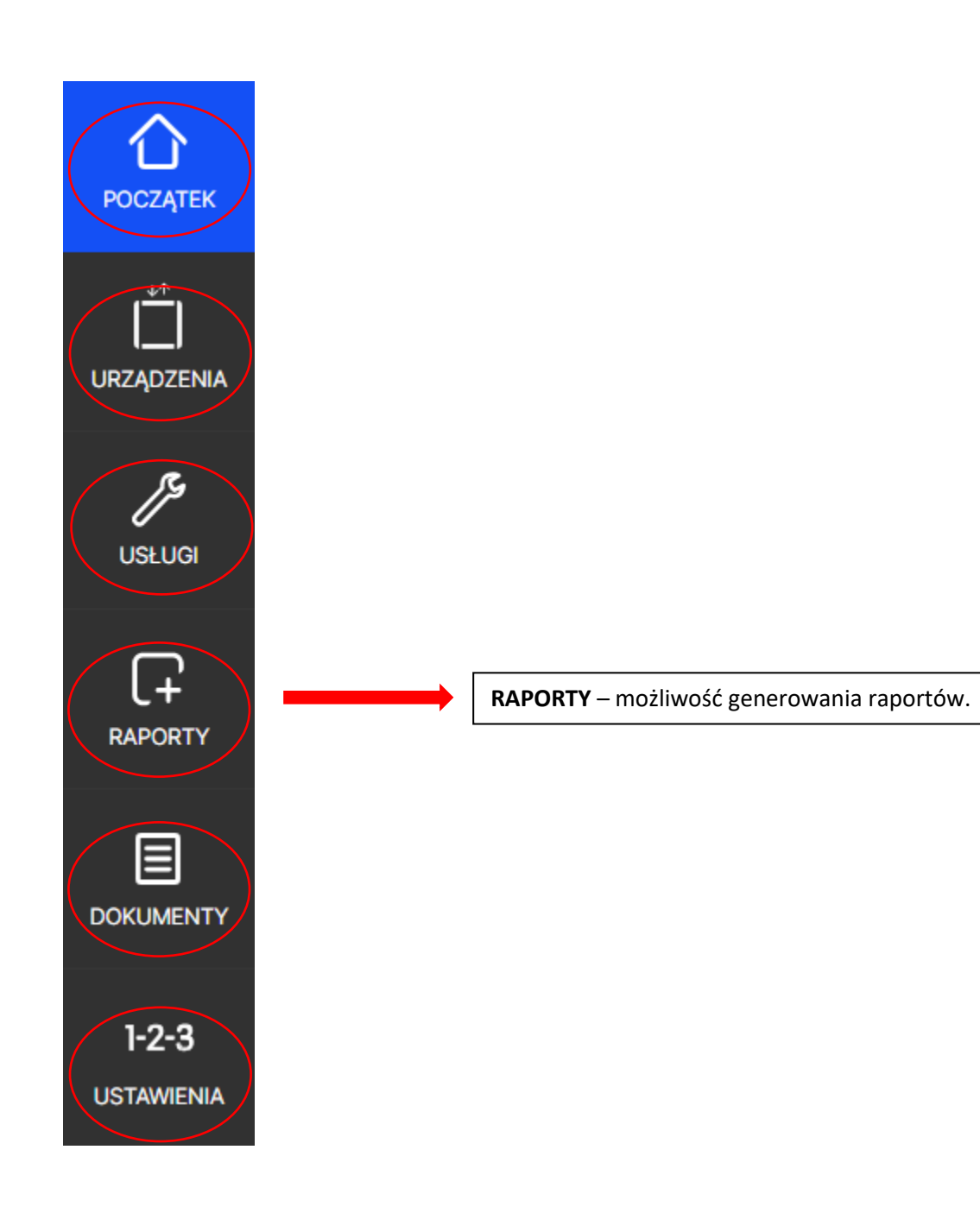

Po wejściu w Raporty w pierwszej kolejności widzimy szczegółową listę prac wykonanych przez KONE, a następnie pole szybkich raportów stworzonych przez KONE.

SZCZEGÓŁOWA LISTA PRAC WYKONYWANYCH PRZEZ KONE

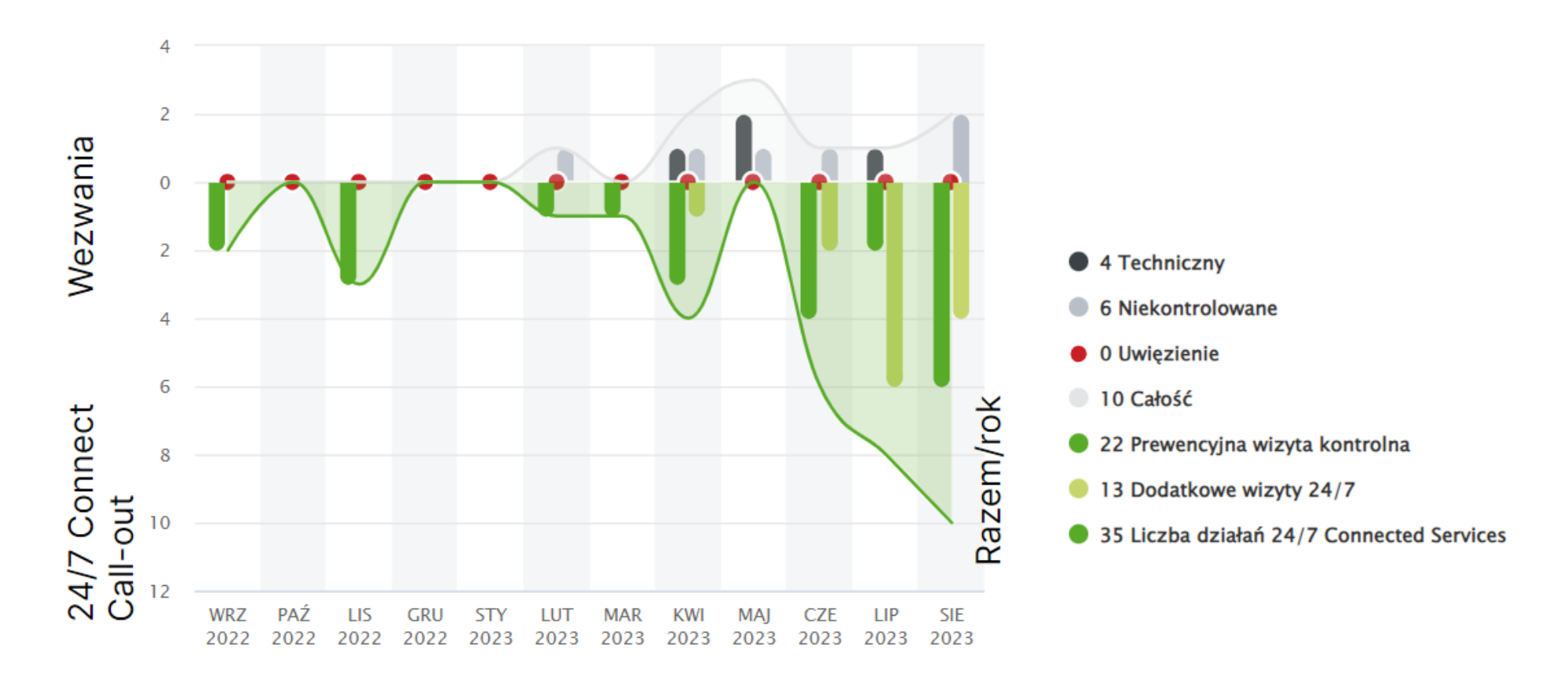

Pierwsze dwa raporty są zestawieniem wszystkich prac wykonywanych przez KONE. W opisie podany jest zakres dat, ilość urządzeń, lista prac. Klikając przycisk UTWÓRZ można pobrać raport jako plik tekstowy, pdf lub Excel.

### $\bullet$ UZYSKAJ SZYBKI RAPORT

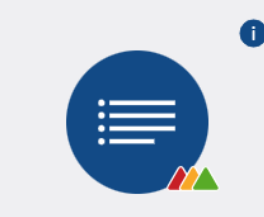

Nieplanowe zdarzenia zakończone przez KONE  $(01.09.2022 - 31.08.2023)$ 

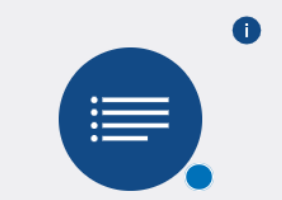

Planowe zdarzenia wykonane przez KONE  $(01.09.2022 - 31.08.2023)$ 

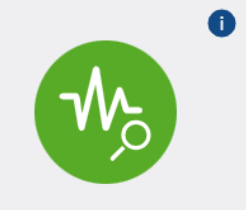

24/7 Connect - podsumowanie zaleceń serwisowych (nowe)  $(01.09.2022 - 31.08.2023)$ 

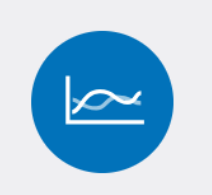

Roczny raport  $(01.09.2022 - 31.08.2023)$ 

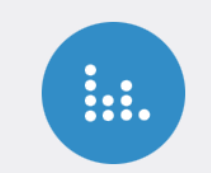

Raport z wydatków  $(21.09.2022 - 20.09.2023)$ 

Roczny raport - jest rocznym podsumowaniem kontraktu. Możemy w nim znaleźć zarówno ilości konserwacji, napraw i call out's, jak i średni call-out's rate, wydatki, oraz liczbę interwencji. W opisie podany jest zakres dat.

24/7 Connect – podsumowanie zleceń serwisowych.

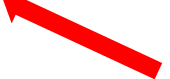

Raport z wydatków - jest zastawieniem wszystkich wydatków związanych z kontraktem (konserwacje, naprawy call out's) W opisie podany jest zakres dat. Wydatki przedstawione są w kolumnach miesięcznych.

Klikając w konkretną kolumnę możemy zobaczyć miesięczny podział kosztów na konserwację, naprawy i call out's .

DŹWIGI 24/7 oraz SCHODY 24/7 - pokazują nam statystyki urządzeń z zainstalowaną usługą **inteligentny serwis 24/7** . Możemy tu znaleźć dane takie jak:

- Czas pracy
- Ilości startów
- Porównanie to podobnych urządzeń.

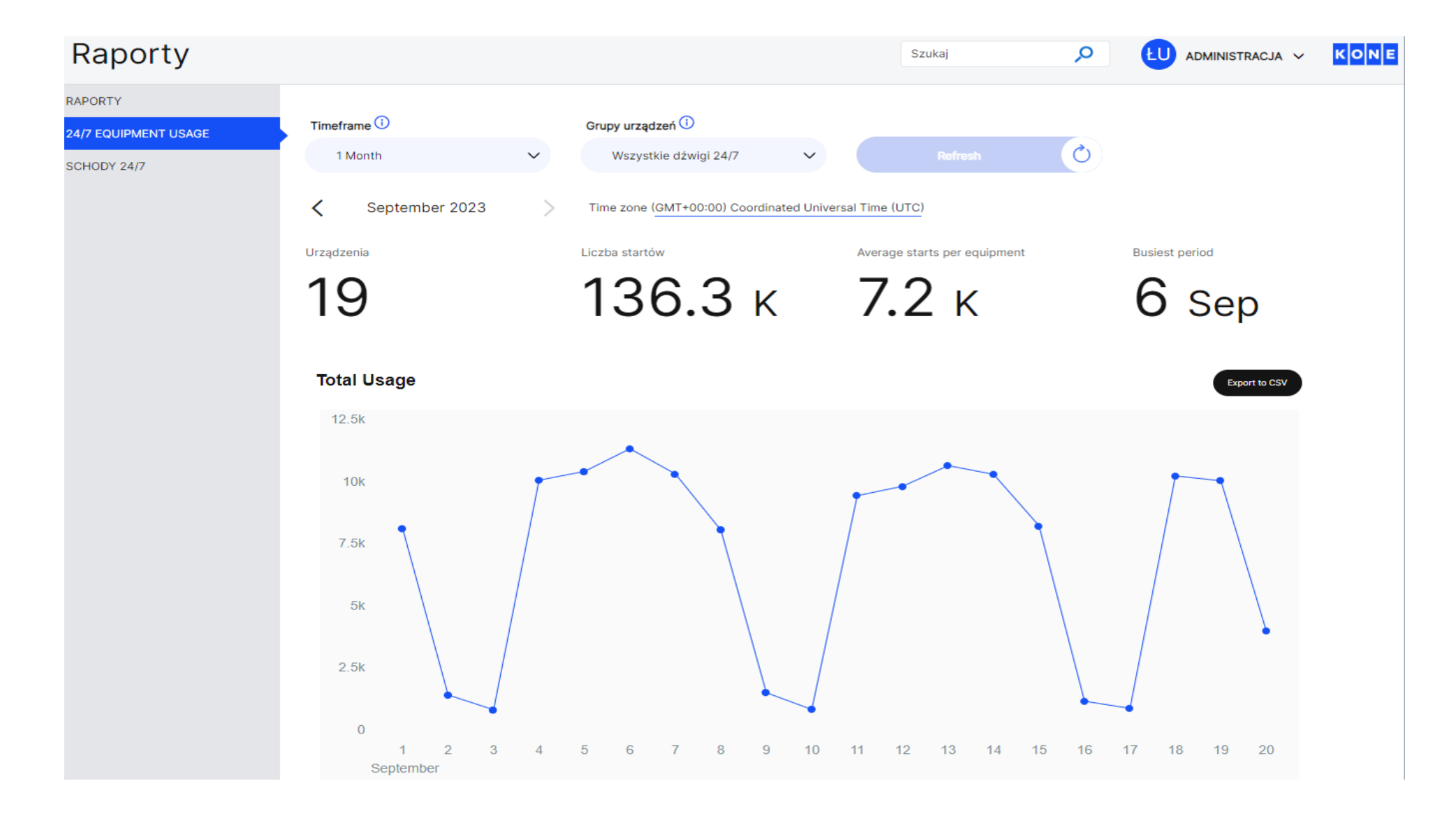

Możemy również użyć opcji która pozwala nam dopasować każdy z powyższych raportów do naszych potrzeb. I tak możemy np. wybrać z listy tylko te pojedyncze urządzenia których statystyki chcemy zobaczyć.

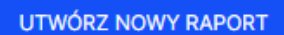

# UZYSKAJ SZYBKI RAPORT<sup>O</sup>

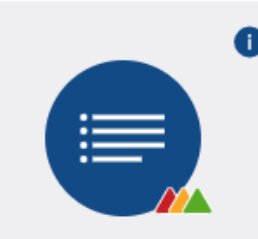

Nieplanowe zdarzenia zakończone przez KONE  $(01.09.2022 - 31.08.2023)$ 

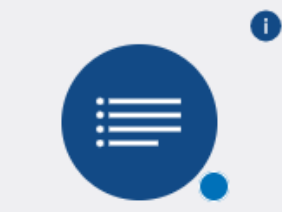

Planowe zdarzenia wykonane przez KONE  $(01.09.2022 - 31.08.2023)$ 

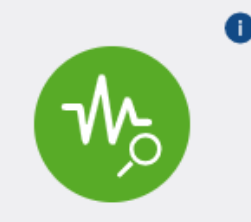

24/7 Connect - podsumowanie zaleceń serwisowych (nowe)  $(01.09.2022 - 31.08.2023)$ 

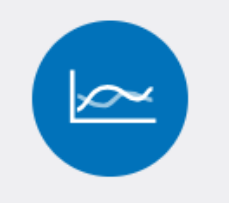

Roczny raport  $(01.09.2022 - 31.08.2023)$ 

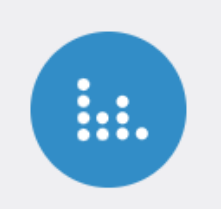

Raport z wydatków  $(21.09.2022 - 20.09.2023)$ 

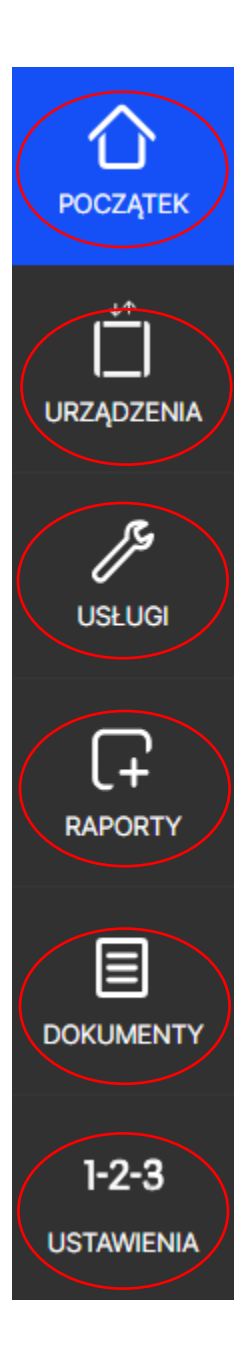

**DOKUMENTY** – podstawowe szczegóły dot. umów, faktur.

Tutaj mamy podgląd do swoich umów i faktur. W zakładce umowy możemy zobaczyć zarówno aktywne umowy jak i te, które już wygasły lub są negocjowane.

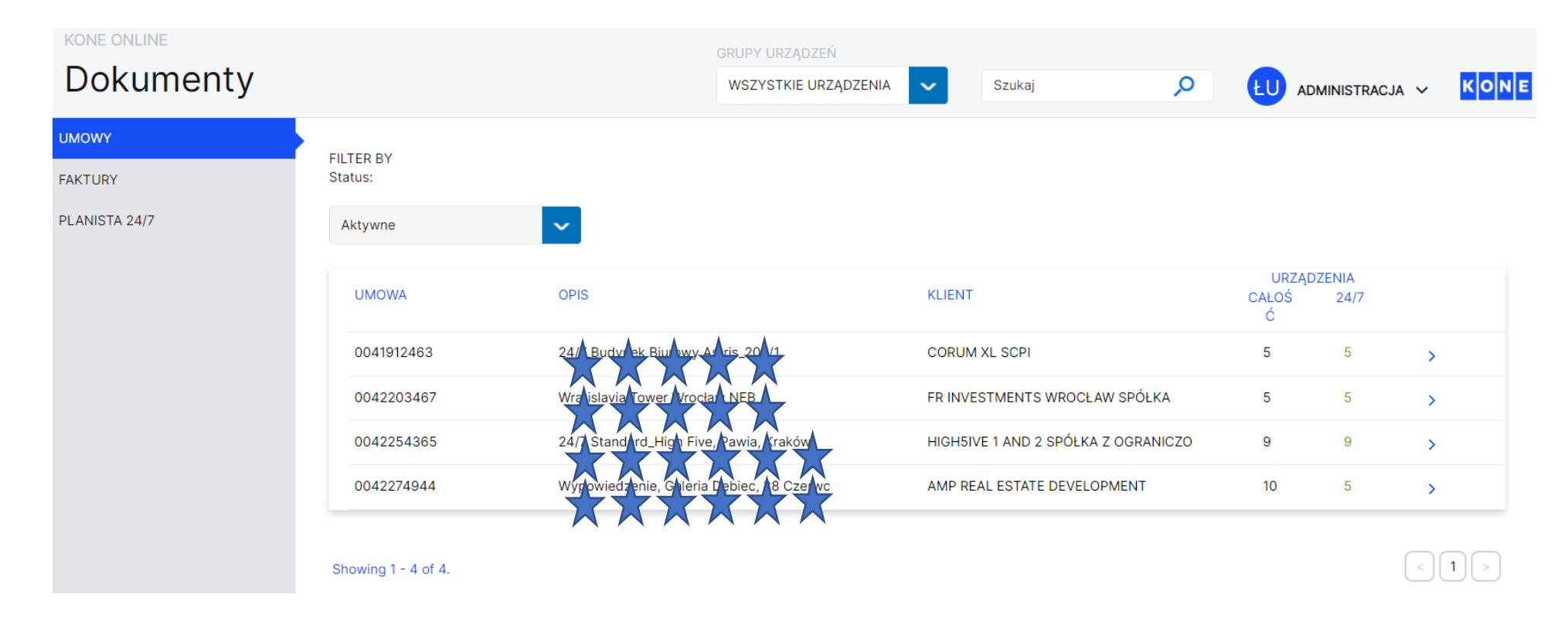

Klikając w konkretną umowę mamy dostęp do informacji takich jak:

- Urządzenia znajdujące się w umowie
- Dane urządzeń
- Czas reakcji
- Fakturowanie
- Osoba kontaktowa ze strony klienta

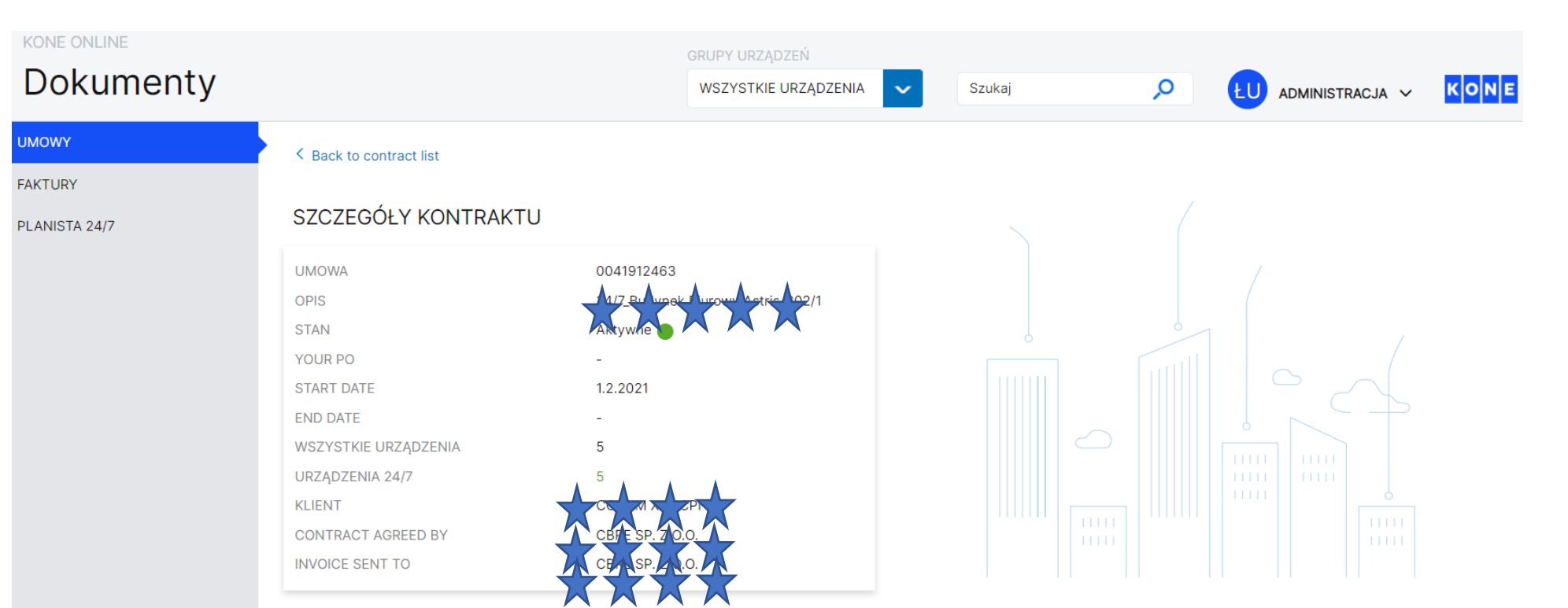

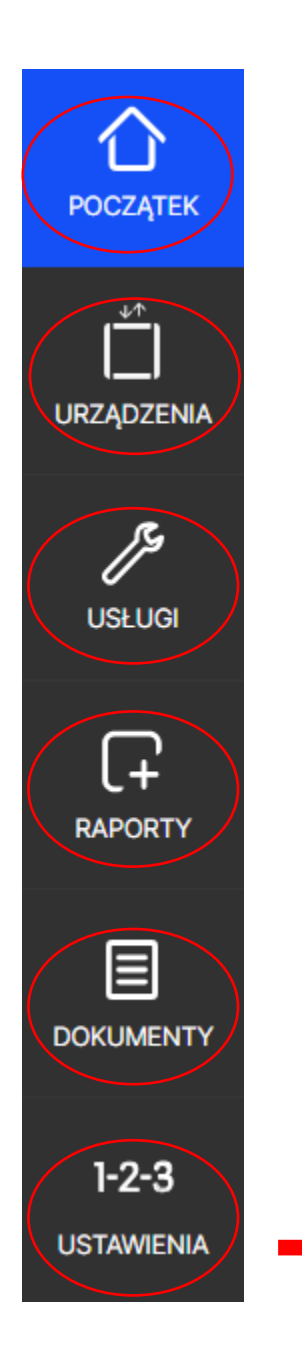

W menu Ustawienia znajdują się trzy zakładki. Pierwsza "Moje Ustawienia" pozwala nam edytować nasze dane oraz powiadomienia jakie chcemy otrzymywać w aplikacji Kone Online. Jeżeli chcemy otrzymywać powiadomienia o konkretnej akcji serwisowej, kwadracik po prawej stronie musi być zaznaczony na niebiesko.

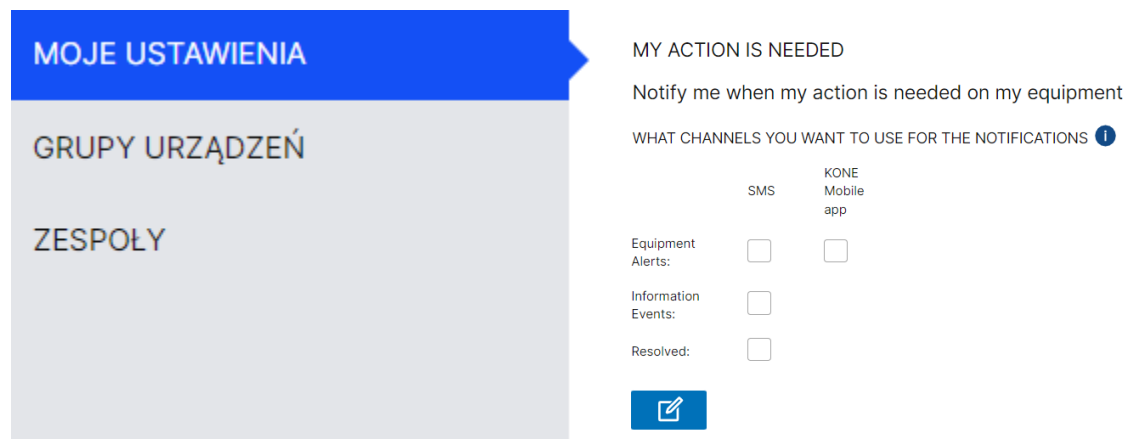

Zakładka "Grupy Urządzeń" pozwala nam kategoryzować nasze urządzenia. Możemy wykorzystać to w raportach, bądź nadaniu "ograniczonego" podglądu naszym pracownikom, np. Administrator zarządzający konkretnym budynkiem widzi tylko ten budynek, a nie portfel całej firmy.

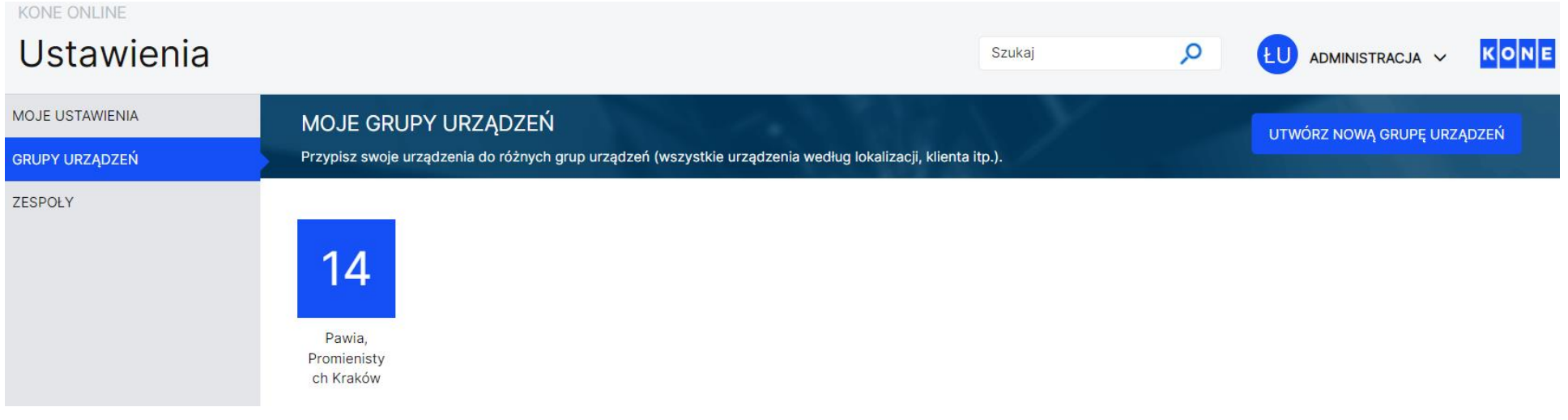

W celu utworzenia grupy urządzeń klikamy przycisk "UTWÓRZ NOWĄ GRUPĘ URZĄDZEŃ", gdzie należy nadać jej nazwę. W celu dodania do grupy urządzeń, członków zespołu, usunięcia grupy lub zmiany jej nazwy, klikamy przycisk "EDYCJA".

W zakładce zespoły możemy zobaczyć listę aktywnych użytkowników przypisanych do danego klienta, listę osób kontaktowych danego klienta nie posiadających dostępu do aplikacji oraz możliwość wysłania wniosku o stworzenie nowego konta Kone Online do odpowiedzialnej za to osoby w firmie KONE.

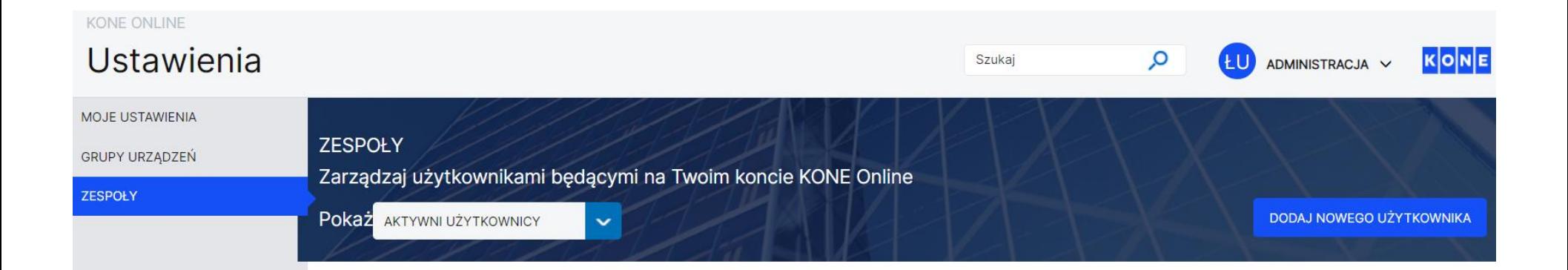

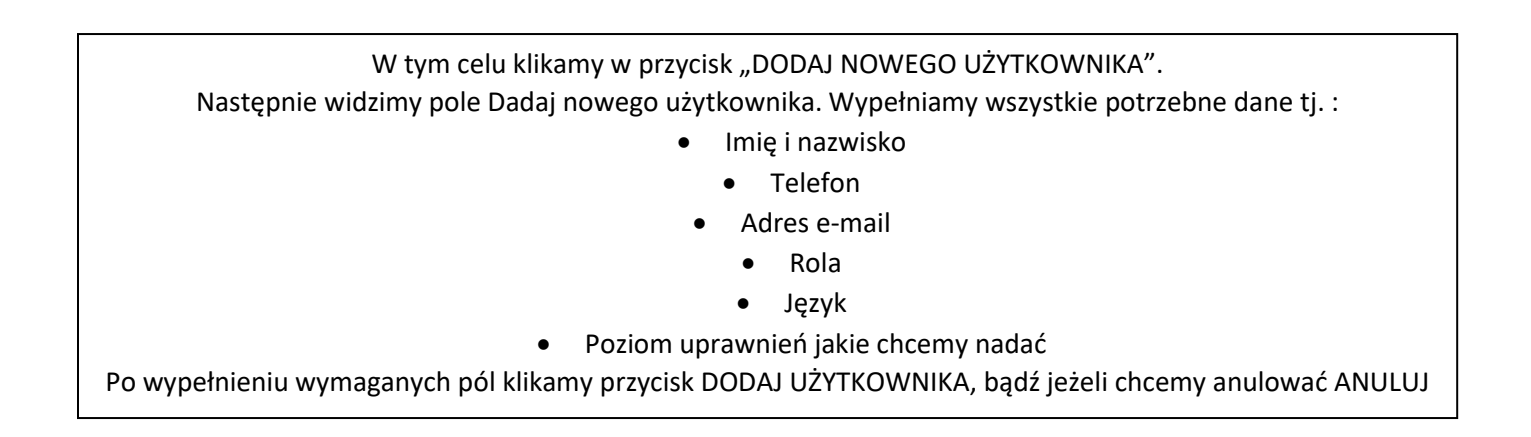

# **4. Menu górne**

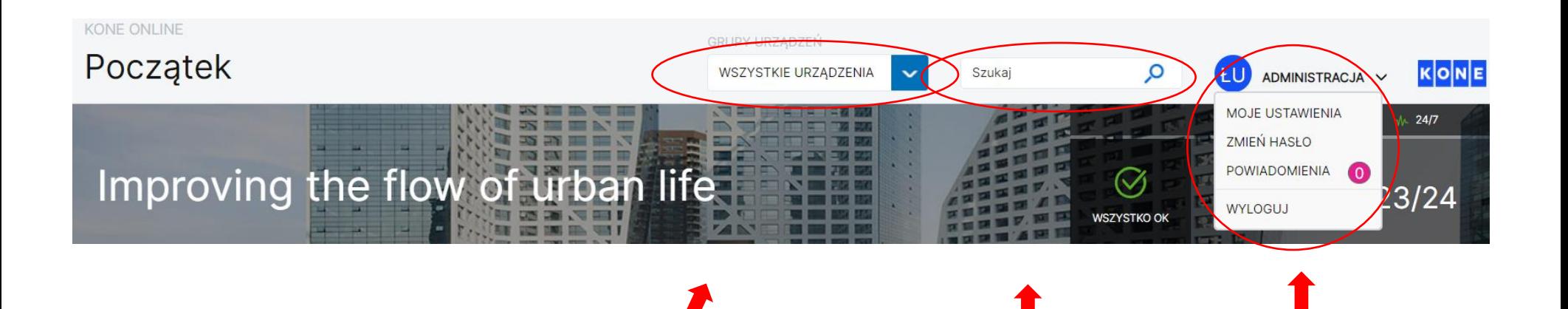

## **Lista rozwijalna GRUPY URZĄDZEŃ -**

funkcja powala wybrać konkretny widok urządzeń:

- wszystkie urządzenia
- urządzenia podłączone do 24/7
- konkretne portfolio urządzeń (stworzone przez Nas)

**SZUKAJ** – wyszukiwarka pozwala w szybki sposób znaleźć interesujące nas informację np. faktury czy urządzenia. Wystarczy wpisać do niej szukaną frazę (np. Adres, opis).

**ADMINISTRACJA** – z tego miejsca możemy przejść do ustawień konta, zmienić hasło, sprawdzić powiadomienia lub się wylogować.

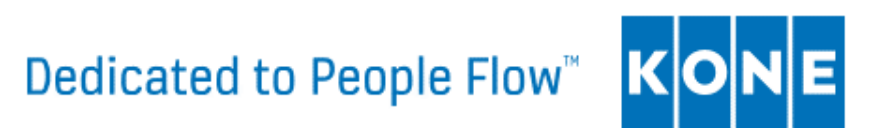